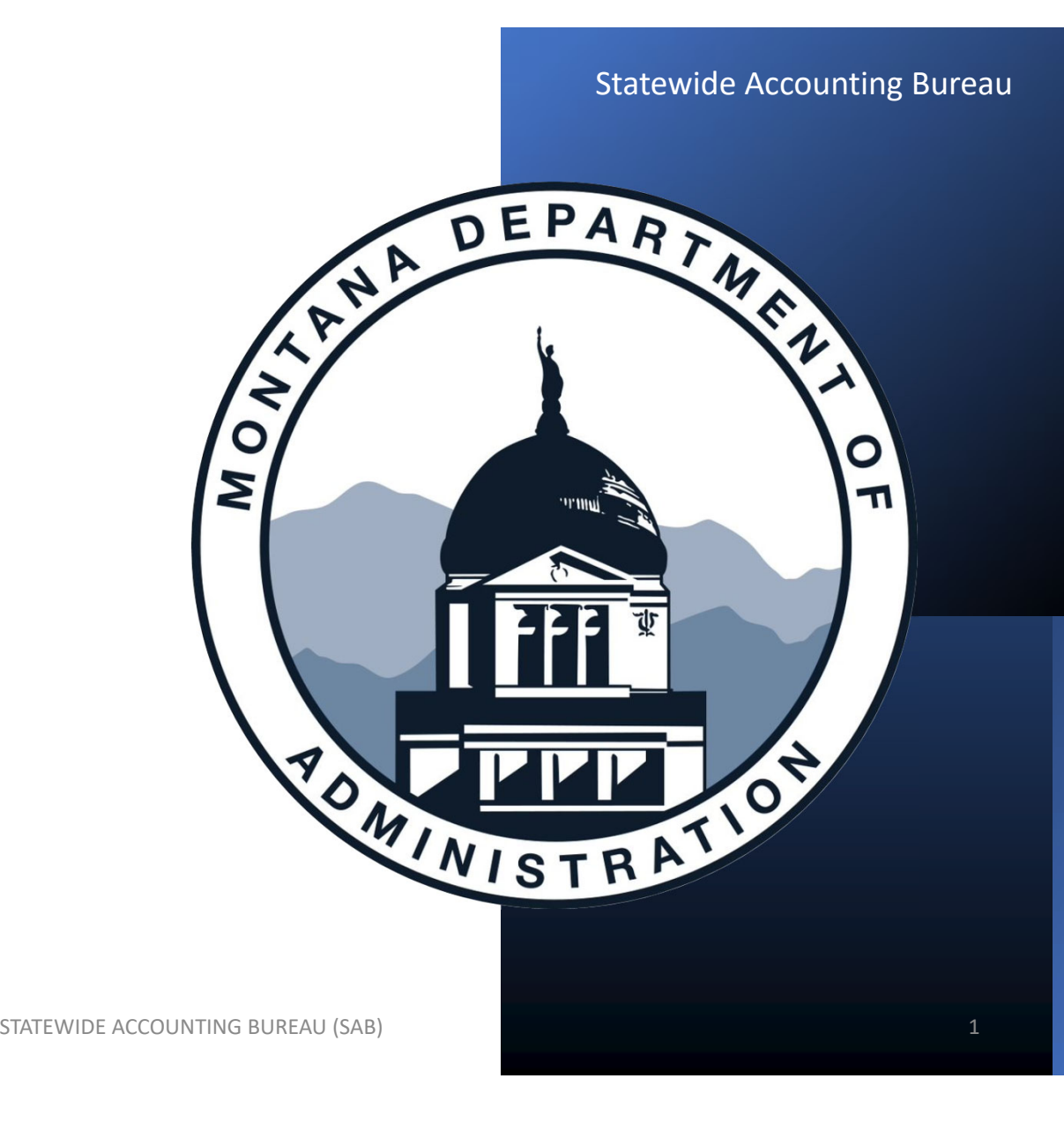

# Fiscal Year‐End

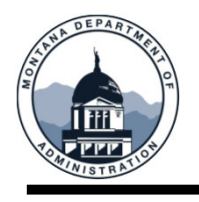

# **FYE Training Objectives**

#### **After this training, you will be able to:**

- $\Box$  Know where to find FYE deadlines and
	- what the FYE SABHRS Financial hours are
- $\square$  Determine when an Inter-entity loan is necessary and how to manage cash by responsible business unit
- $\Box$  Understand A-Accrual requirements when to book them, how to pay them, and how to request an A‐Accrual carry

forward

- $\Box$  Understand requirements/expectations
	- for inter‐unit journals and how to use the GL Work Center to help in the process
- $\Box$  Understand clearing accounts and how they are used
- $\Box$  How to prepare an Asset Management reconciliation
- $\Box$  Understand federal fund balancing

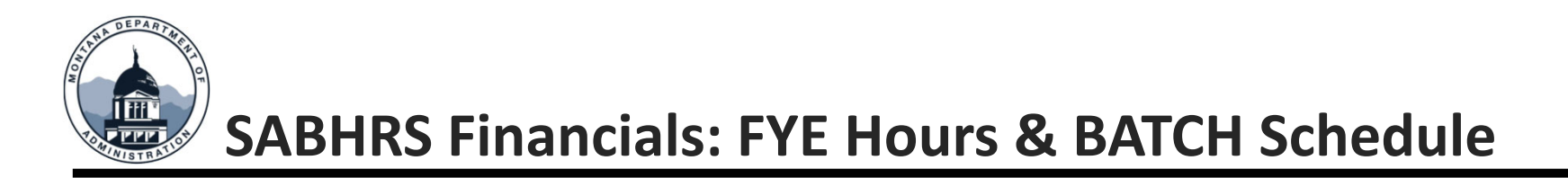

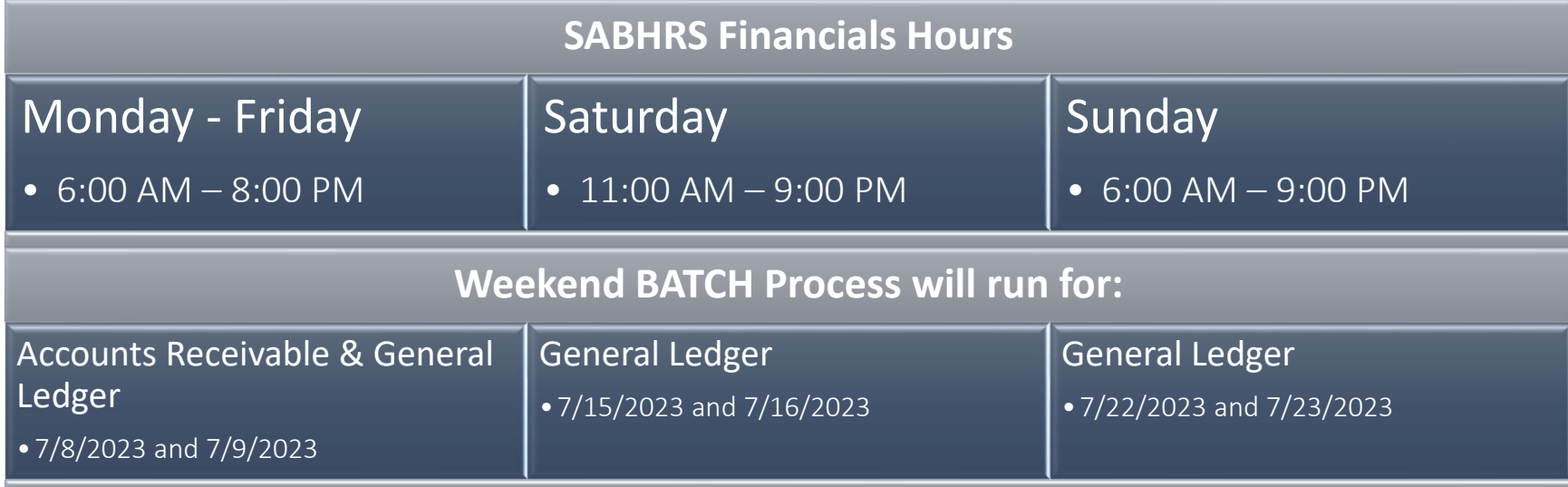

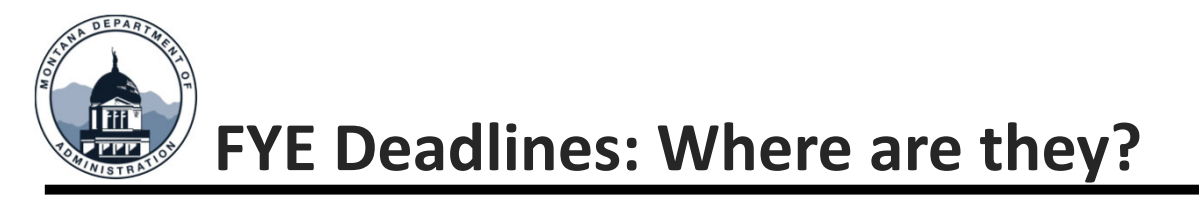

- 1. MOM 375
	- $\bullet$ When in doubt, see MOM 375
	- $\bullet$  If you haven't been familiarized with MOM 375, please take some time (even if only for 10 minutes) to scroll through it and see what areas might need your attention
	- •SAB, the Budget Office, and SABHRS made big enhancements to the A‐Accrual section
- 2. SAB Calendar
	- Our Calendar has moved! It's now at the bottom of our Agency Resources page: **sfsd.mt.gov/sab/resources**
- 3. Weekly FYE Bulletin
	- SAB will send weekly bulletins containing the FYE outstanding items report and deadline reminders
- 4. FYE Quick Reference Guide
	- $\bullet$ This is for <sup>a</sup> quick reference only. Please do not rely solely on this document
	- $\bullet$ Found under FYE on our resources page

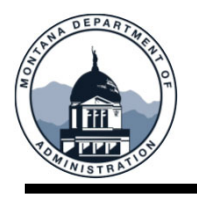

Per MCA 17‐2‐107 (7) Each individual fund must have <sup>a</sup> positive cash balance at fiscal year‐end Loans and/or advances must first be taken from the agency's own unrestricted funds, when administratively feasible, prior to requesting <sup>a</sup> loan and/or advance from the General Fund The administering BU is responsible for • Ensuring positive cash balances • Sell STIP if available or • Request IE loans/advances as needed by competing an IE loan request in Service Now

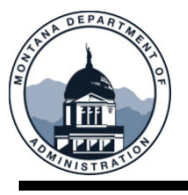

# Obtaining <sup>a</sup> Fund's Cash Balance

Search for the Daily Cash by Responsible BU and select the Business Unit.

A couple of reminders for this report:

- $\blacksquare$  This report is real time, but an entry must be posted in the GL to be reflected.
- $\blacksquare$  The report will only include Funds the Business Unit selected is responsible for.
	- $\blacksquare$  For instance, if DOR collects revenue and allocates it to <sup>a</sup> fund that DMA is responsible for. In addition, A&E has authority to spend out of the DMA fund. This report will combine the cash balances from all BU's.
	- ‐ This fund will not populate for DOR or A&E, since they are not the responsible BU.

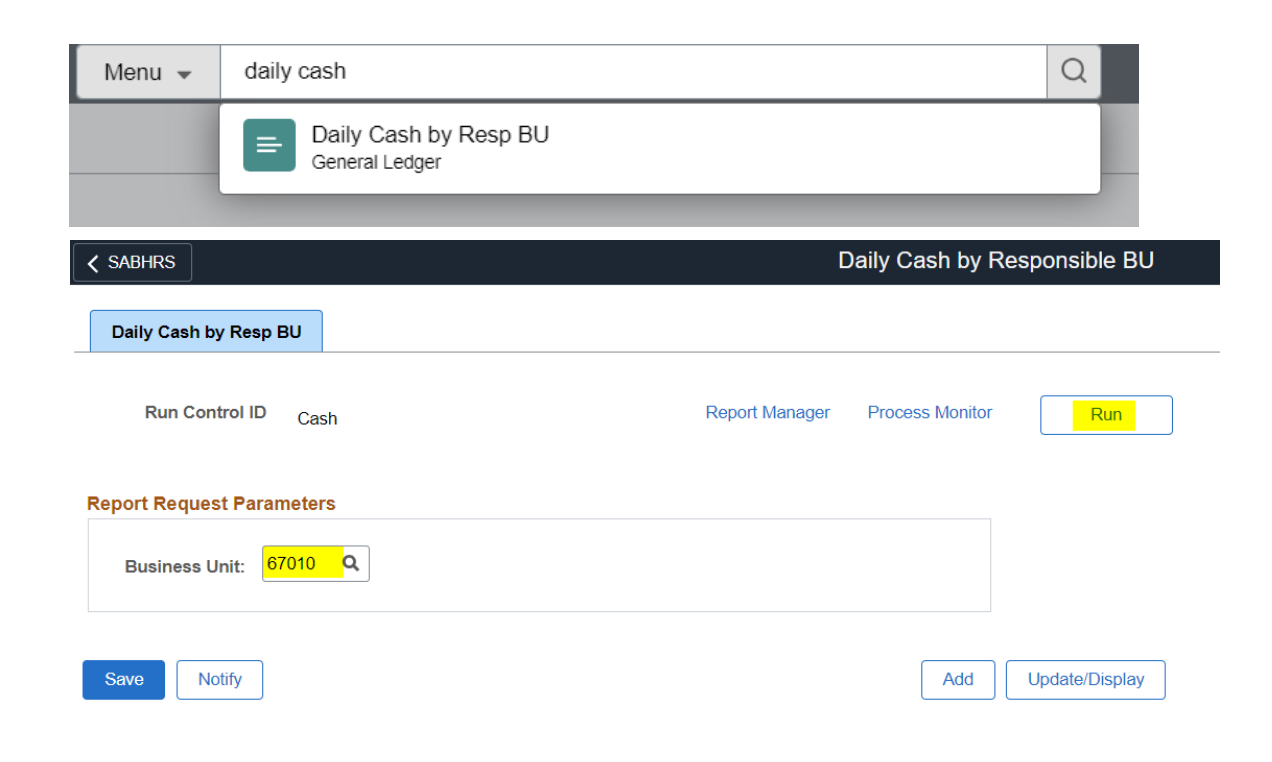

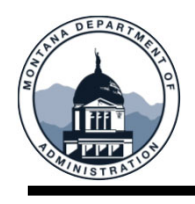

Fil

 $m$ 

# **Inter‐entity Loans & Cash Management**

- Select the file to populate in the LP Format to generate <sup>a</sup> text file.
- Save the text file and convert using the comma delimited function in excel.

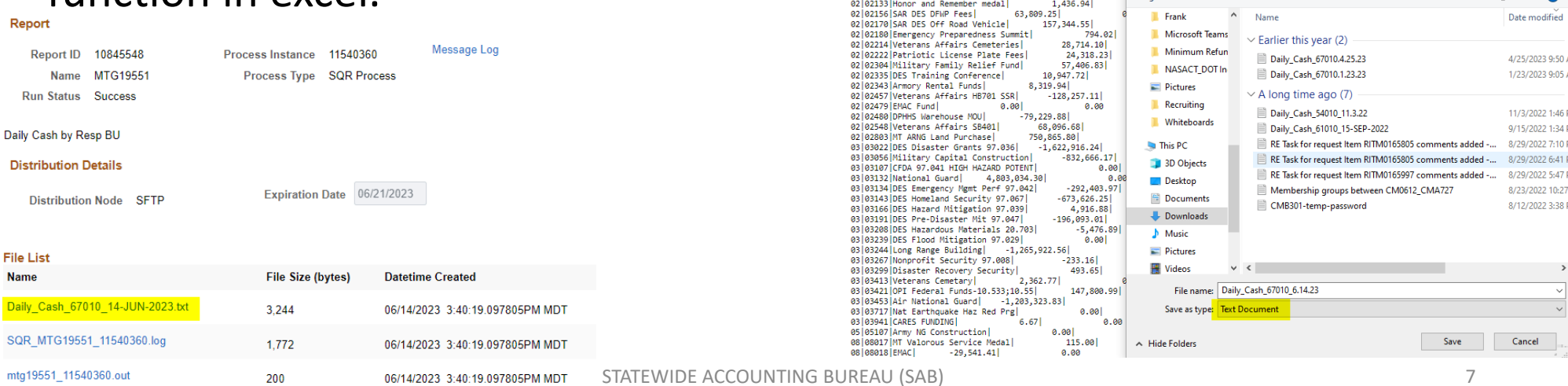

User ID CMR301

**Server Name** 

**Time Zon** 

Daily Cash by Resp BU

Cancel

Docur

Description

**Process List** Select

**Process Scheduler Request** 

 $\ddot{ }$ 

 $\overline{\phantom{0}}$ 

**Process Name** 

MTG19551

**C** Process Monitor

C

02 02056 DOA FTE TRANSFER

 $\alpha$ 

Run Date 06/14/2023

Run Time 3:38:44PM

**Process Type** 

**SQR Process** 

 $61,998.59$ 

MINE @ SABHRS Test & Legis | OFBApproval @

67010 - Dent of Military Affairs 06/14/2023 15:40:05

Daily CASH & STIP By Responsible Business Unit<br>Paily CASH & STIP By Responsible Business Unit<br>Fund Type|Fund|Fund Name|1104 (CASH) Amt|1613 (STIP) Amt

1 1 1 2002 | Purple Heart & Higher Schlshp| 50,000.00|<br>| 02|02003| Radioactive Waste Transport| 2,500.00|

 $\times$  |  $\otimes$  Report Index

Run Control ID Cas

Ħ

-Type

Sabhrsi.mt.gov/psreports/fspr/10845548/Daily Cash 67010 14-JUN-2023.txt

Window  $\sim$ 

G

 $\bullet$ . Organize 3

Reset to Current Date/Time

 $\overline{\mathbf{v}}$ 

Distribution

Distribution

↑ + > This PC > Downloads

New folder

Sabhrsi.mt.gov/psreports/fspr/10 X

O SNow Dash and ITSD Portal and EPass C GSD & GovDelivery @ Employee Trave

 $\vee$  0

C Search Downloads

 $\bullet$ 

·Forma

 $\times$ 

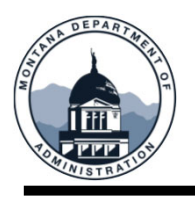

- Open the text file in Excl and use the Text Import Wizard to convert the file.
- Use the Pipe symbol (Shift <sup>+</sup> \ on the keyboard) as the delimiter.

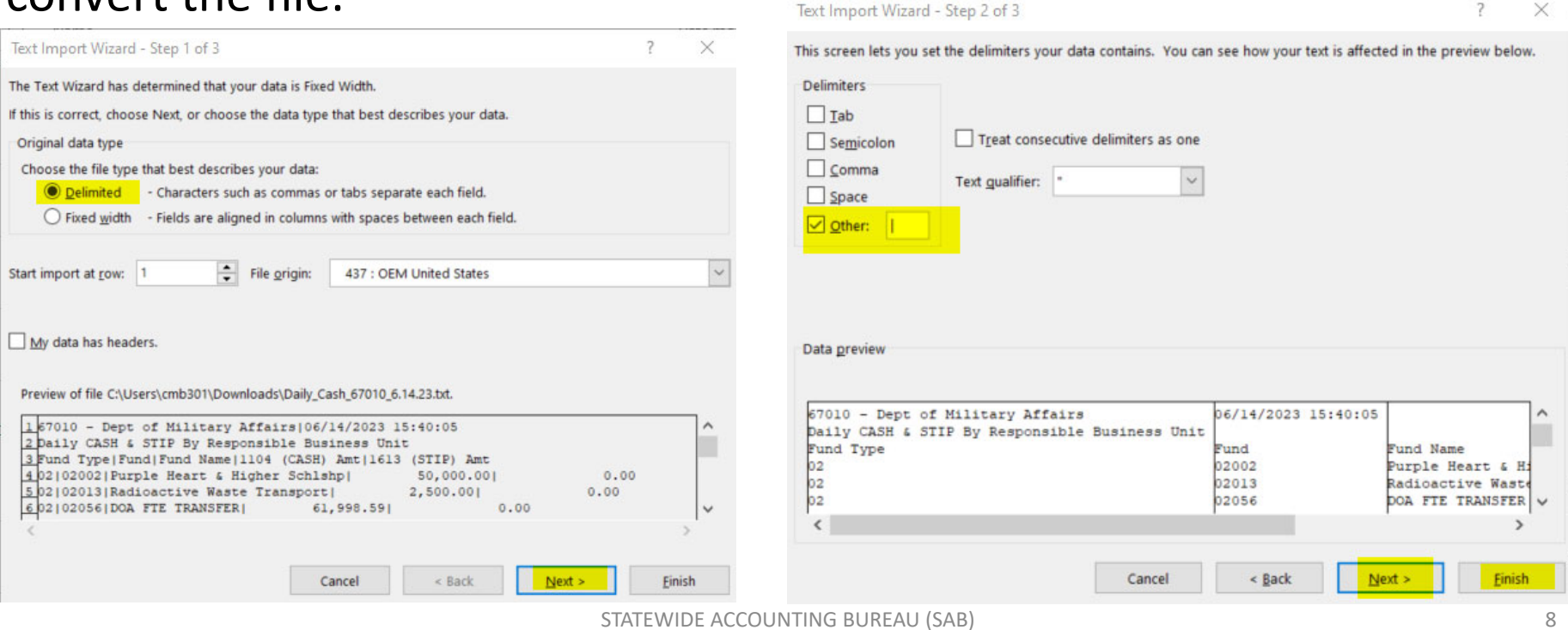

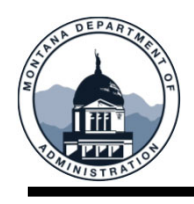

- 67010 Dept of Military Affairs 6/14/2023 15:40 Daily CASH & STIP By Responsible Business Unit • Use the Fund Type column to **Fund Type** Fund **Fund Name** 1104 (CASH) Amt 1613 (STIP) Amt  $\overline{2}$ 2002 Purple Heart & Higher Schlshp 50,000.00  $\overline{0}$ pivot/sum the balances by fund  $\overline{2}$ 2013 Radioactive Waste Transport 2.500.00  $\mathbf{0}$  $\overline{2}$ 2056 DOA FTE TRANSFER 61,998.59  $\mathbf 0$ type throughout the year.  $\overline{2}$  $\mathbf{0}$ 2133 Honor and Remember medal 1,436.94  $\overline{2}$ 2156 SAR DES DFWP Fees  $\mathbf 0$ 63,809.25  $\overline{2}$ 2170 SAR DES Off Road Vehicle 157,344.55  $\mathbf{0}$ • Use the Fund column to ensure  $\overline{2}$  $\mathbf 0$ 2180 Emergency Preparedness Summit 794.02  $\overline{2}$ 2214 Veterans Affairs Cemeteries 28,714.10  $\mathbf 0$  $\overline{2}$ 2222 Patriotic License Plate Fees 24,318.23  $\mathbf 0$ all funds have positive cash 306,669.73  $\overline{2}$ 2304 Military Family Relief Fund 57,406.83  $\overline{2}$ 2335 DES Training Conference 10,947.72  $\mathbf 0$ balance by FYE.  $\overline{2}$  $\pmb{0}$ 2343 Armory Rental Funds 8,319.94  $\overline{2}$ 2457 Veterans Affairs HB701 SSR  $-128,257.11$  $\mathbf 0$  $\overline{2}$  $\mathbf 0$ 2479 EMAC Fund  $\mathbf 0$ 2 2480 DPHHS Warehouse MOU  $-79,229.88$ 3549 Veterons Affairs CD401 68,096.68  $\mathbf 0$
- Use the 1613 (STIP) Amt column to identify funds that also have STIP available to sell.
- Instructions for converting the file can be found on the MINE page under Reporting.

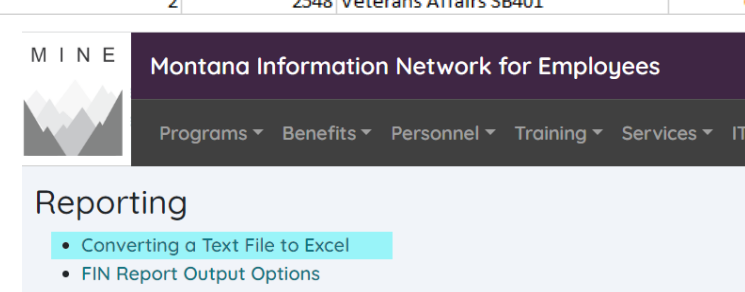

- Financial Reports Listing
- IT Expenditure Reports User Guide
- Manager Reporting Guide

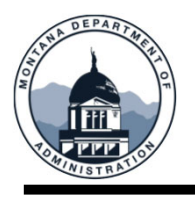

## SAB Negative Cash Policy

- $\square$  All funds within a single type may not be negative for more than 7 working days during the year
- $\square$  Email is sent to agency on day 4, 6 and 7
	- If proof of deposit is not provided by the end of Day 7, the fund will be inactivated
- When possible, agencies must sell STIP (Short-Term Investment Pool) before requesting an IE Loan from the General fund
	- **F** For more information on IE loans, see MOM 345

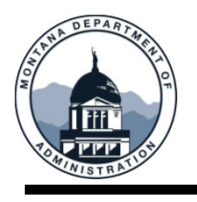

#### SHORT‐TERM LOAN: UP TO ONE FISCAL YEAR

 $\square$  Can be from fund to fund, agency to agency or from the General fund

- **Approved by SAB**
- **OCHE must approve loans for universities**
- $\Box$  Loans repaid by federal or third-party billing, BU must submit Timely Billing Status Form monthly via ServiceNow
- $\Box$  At FYE if unable to repay the loan, agencies must reestablish the loan for the new Fiscal Year.
- $\square$  This may cause a temporary negative balance, which you can correct with the new loan

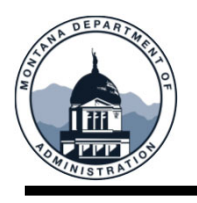

#### LONG‐TERM LOAN: GREATER THAN ONE FISCAL YEAR

- $\Box$  Can be from fund to fund or from the General fund
	- **Approved by SAB**
	- **OCHE must approve loans for universities**
- $\Box$  Loans repaid by federal or third-party billing, BU must submit Timely Billing Status Form monthly via ServiceNow
- $\Box$  MCA 17-2-107(8) allows DOA to authorize long term advances for state and federal special revenue funds
- $\Box$  Long term advances must be repaid under terms determined by SAB or Specific legislative authorization.
	- **See MOM 345**

#### **ALL LOANS SHORT AND LONG TERM ARE EXPECTED TO BE PAIDOFF**

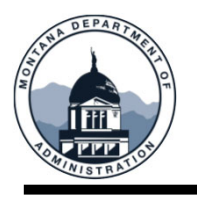

## **Expenditure Accruals – General**

Valid obligations incurred but unpaid as of FYE may be established as accruals in the SABHRS GL module. There are two types of expenditure accruals:

- 1. A-Accruals (also known as encumbrances)-These are expenses for goods or services that are not received or provided by June 30 each year. They are not actual expenditures in accordance with Generally Accepted Accounting Principles (GAAP). They are a budgetary tool permitted by state law to carry budget authority to a subsequent year. Since they are not actual expenditures, they are recorded in the A-Accruals ledger (using account 2403) in SABHRS for all fund types.
- 1. B-Accruals-These are expenditures for services or goods that have been received or provided prior to June 30 each year. These are required to be recorded on GAAP and are recorded in the Actuals Ledger (using account 2301B) in SABHRS for all fund types

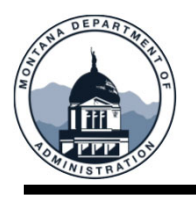

### **Expenditure Accruals – General**

Valid obligations exist when a legally binding duty has been created to perform or refrain from performing an act and can only arise prior to the expiration of an appropriation.

Materials, supplies, and services are generally expended in the year received. If a contract is signed prior to June 30, an A-Accrual may be established if consistent with legislative intent.

Equipment that meets capitalization thresholds for assets must be encumbered using an A-Accrual against the FY the purchase order was issued.

Commitments for unperformed, legally binding contracts may be encumbered using an A-Accrual. Contracts that lock in prices or term contracts do not represent a legally binding obligation and should NOT be accrued.

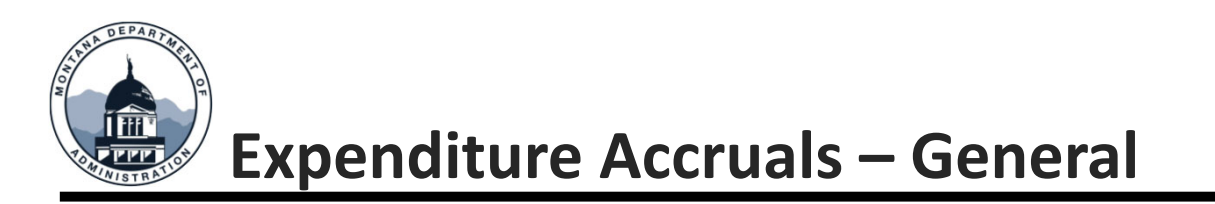

Person approving accrual needs to verify valid obligation criteria and ensure adequate supporting documentation and explanation is maintained.

#### Supporting Documentation

- Signed purchase orders or contracts that are dated June 30 or prior.
- If estimates are used, supporting calculations and the source for inputs should be maintained.

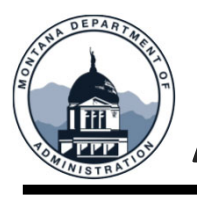

# **A‐Accruals – Setting up in SABHRS**

#### Create <sup>a</sup> journal using the EAC Source. Then select Commitment Control and select encumbrance.

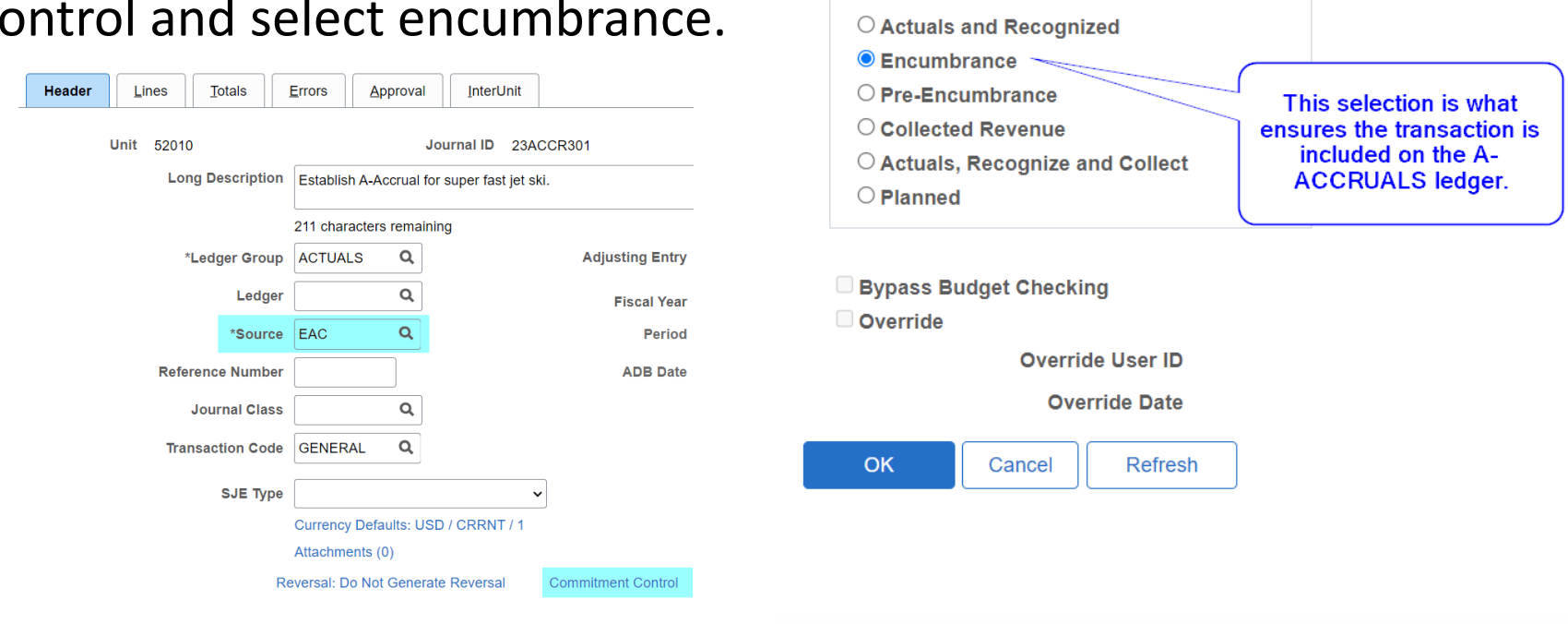

**Commitment Control** 

**Commitment Control Amount Type** 

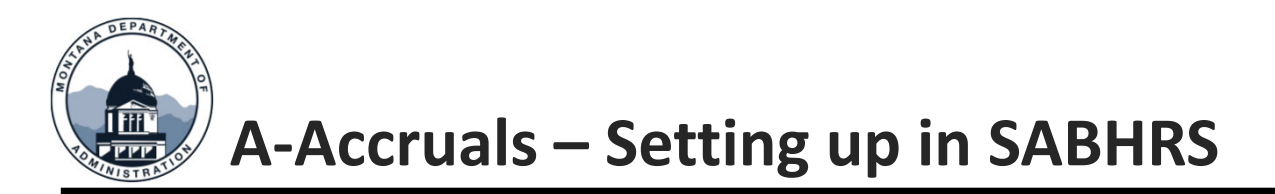

Open Item Key should be unique and have the fiscal year included to identify the year it was established.

These entries can be entered and approved by agencies, just like any other journals. If approved, they will process in the overnight batch process. SAB only needs to approve them if they involve <sup>a</sup> fund equity account (4301).

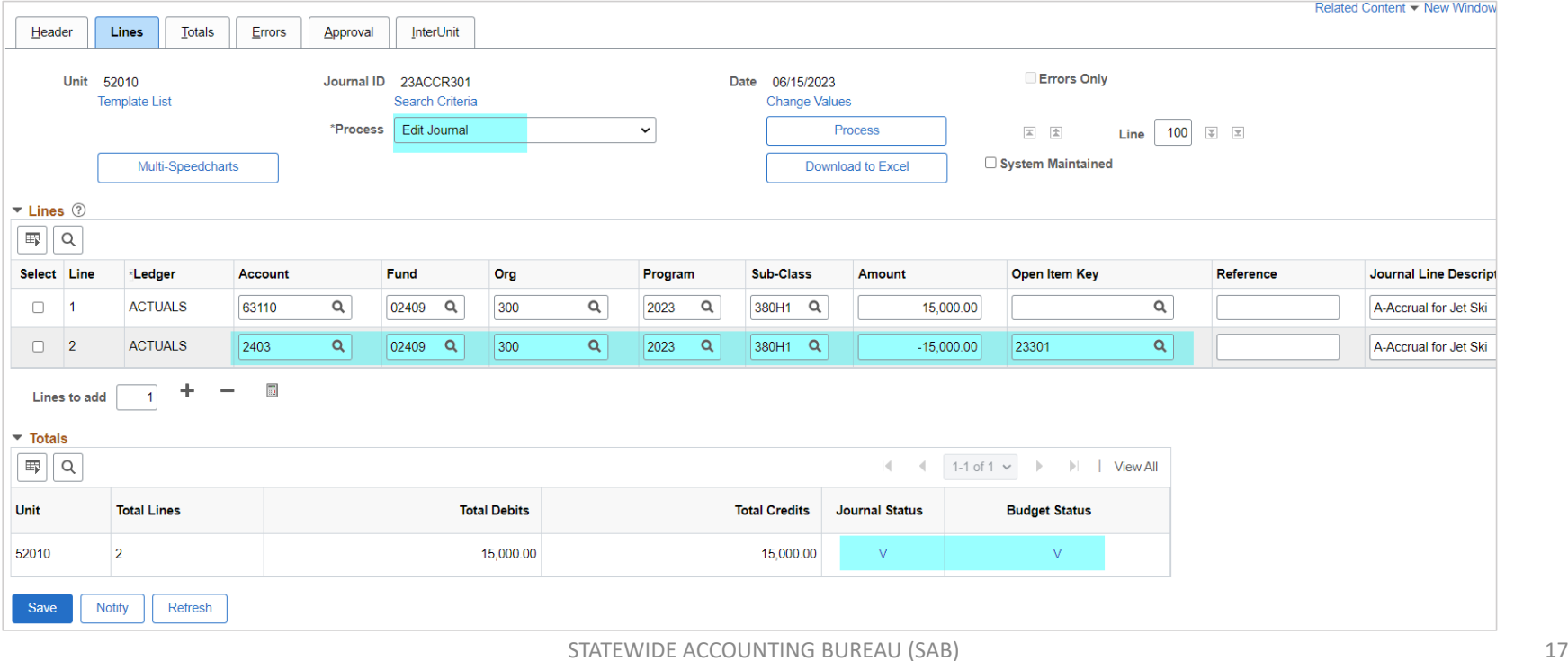

STATEWIDE ACCOUNTING BUREAU

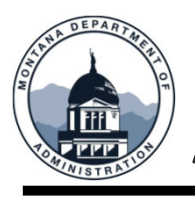

# **A‐Accruals – Paying an A‐Accrual**

Pay the Supplier using the coding originally used to establish the A‐ Accrual.

The payment will be reflected in the Actuals ledger. If less than accrual, no adjustment needed on payment portion.

The asset will be entered as a FY 24 transaction in AM.

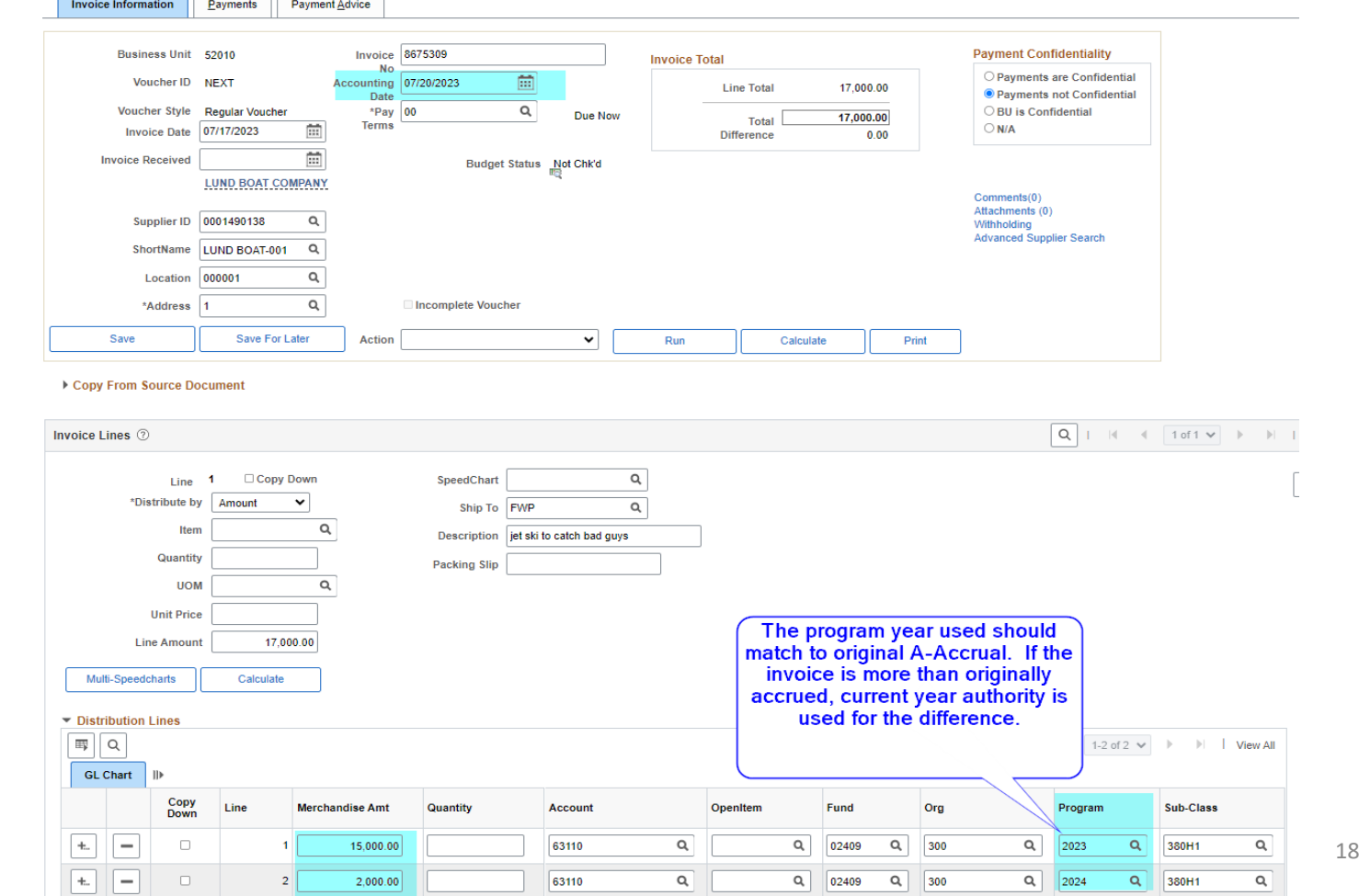

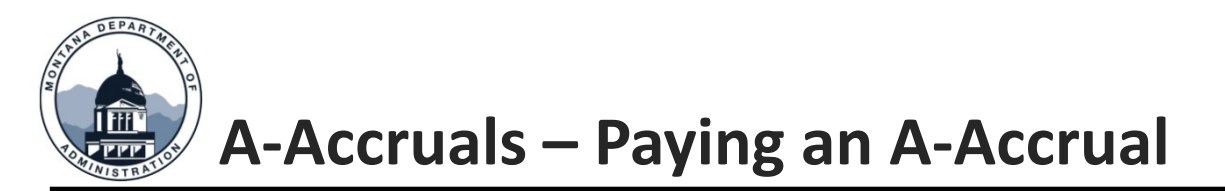

- $\bullet$ • Enter the following lines to reverse the original A-Accrual, using the program year associated with the original. Sometimes this must be done before the payment can be made.
- Remember to select Encumbrance on the header tab again!
- A‐Accrual balance in 2403 has been reversed and is reflected in A‐Accruals ledger.

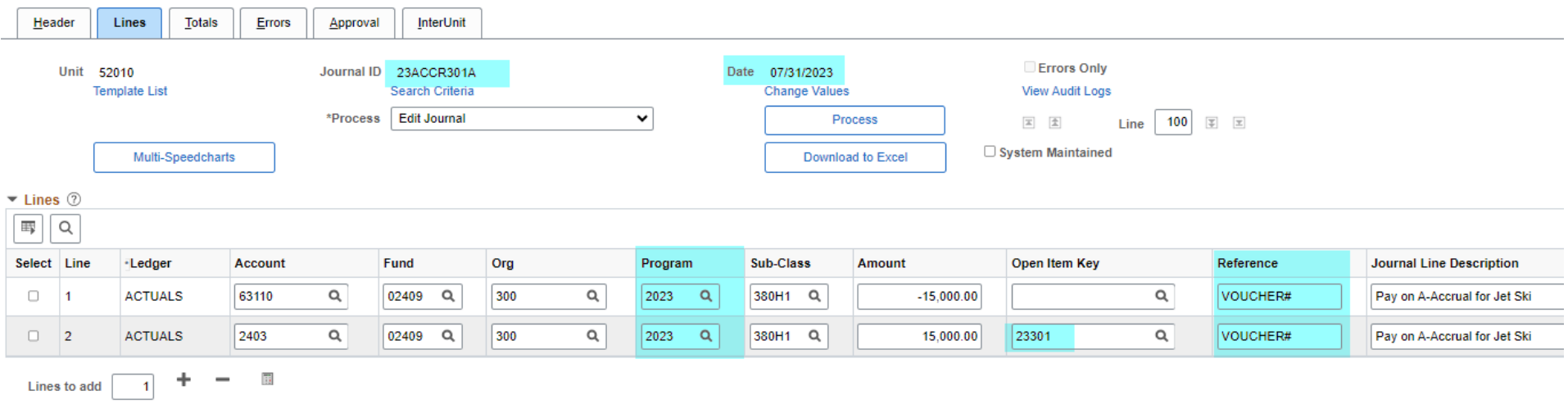

 $+$   $+$   $+$   $+$ 

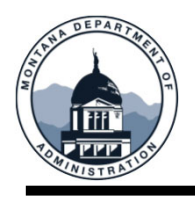

# **A‐Accruals – How to Request an A‐Accrual Carryforward**

• Carryforward requests can now be submitted in Service Now!

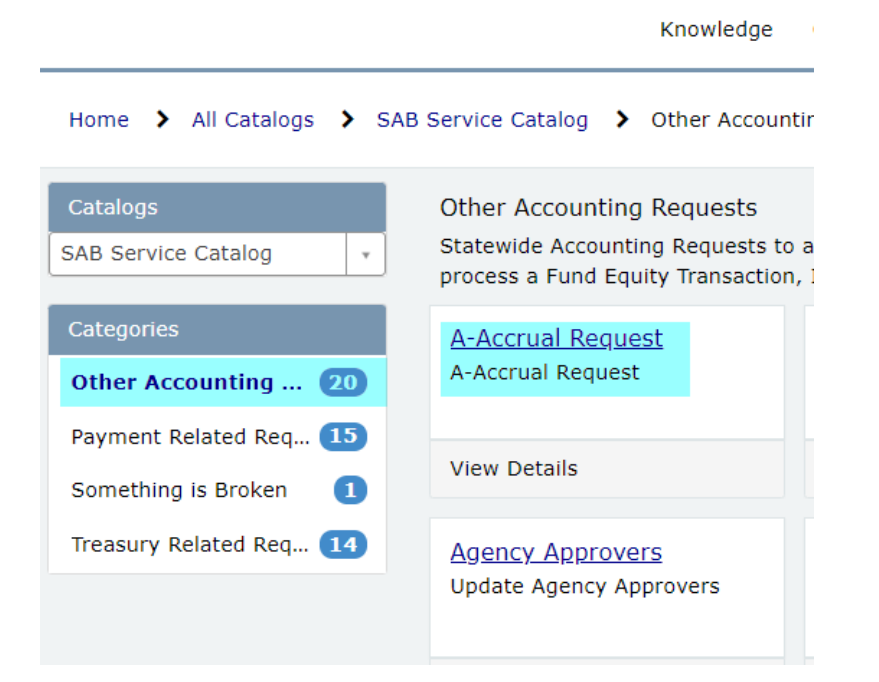

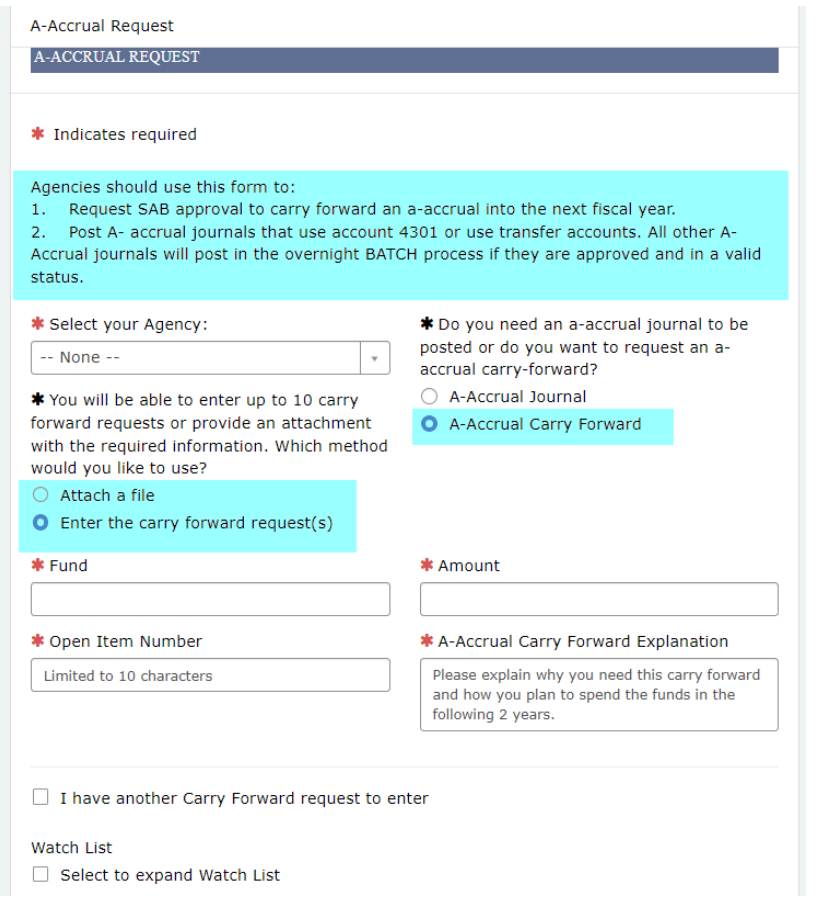

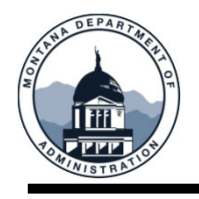

In GL Work Center you will find <sup>a</sup> link to Inter‐Unit Journals. First time users will need to edit filters. Click on the Edit Filters Next click on the pencil icon under edit filters

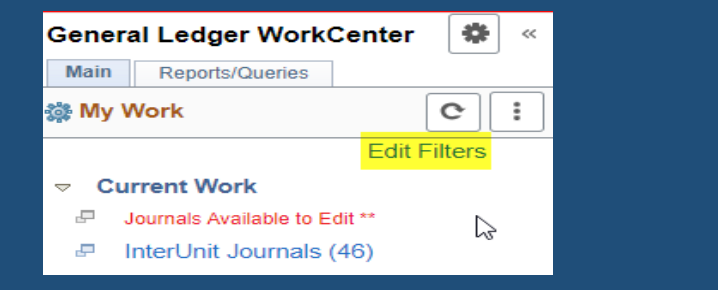

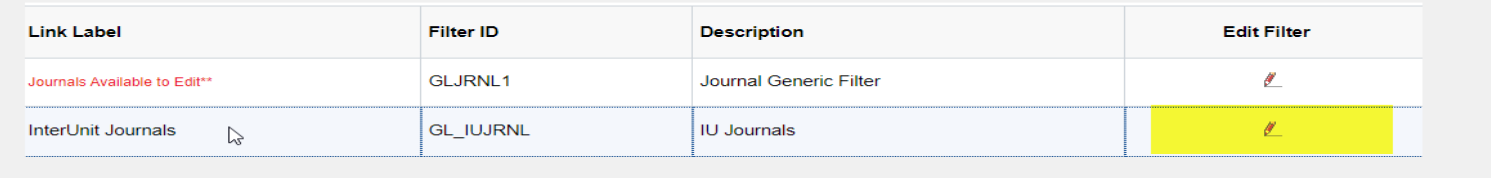

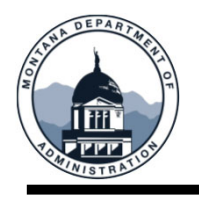

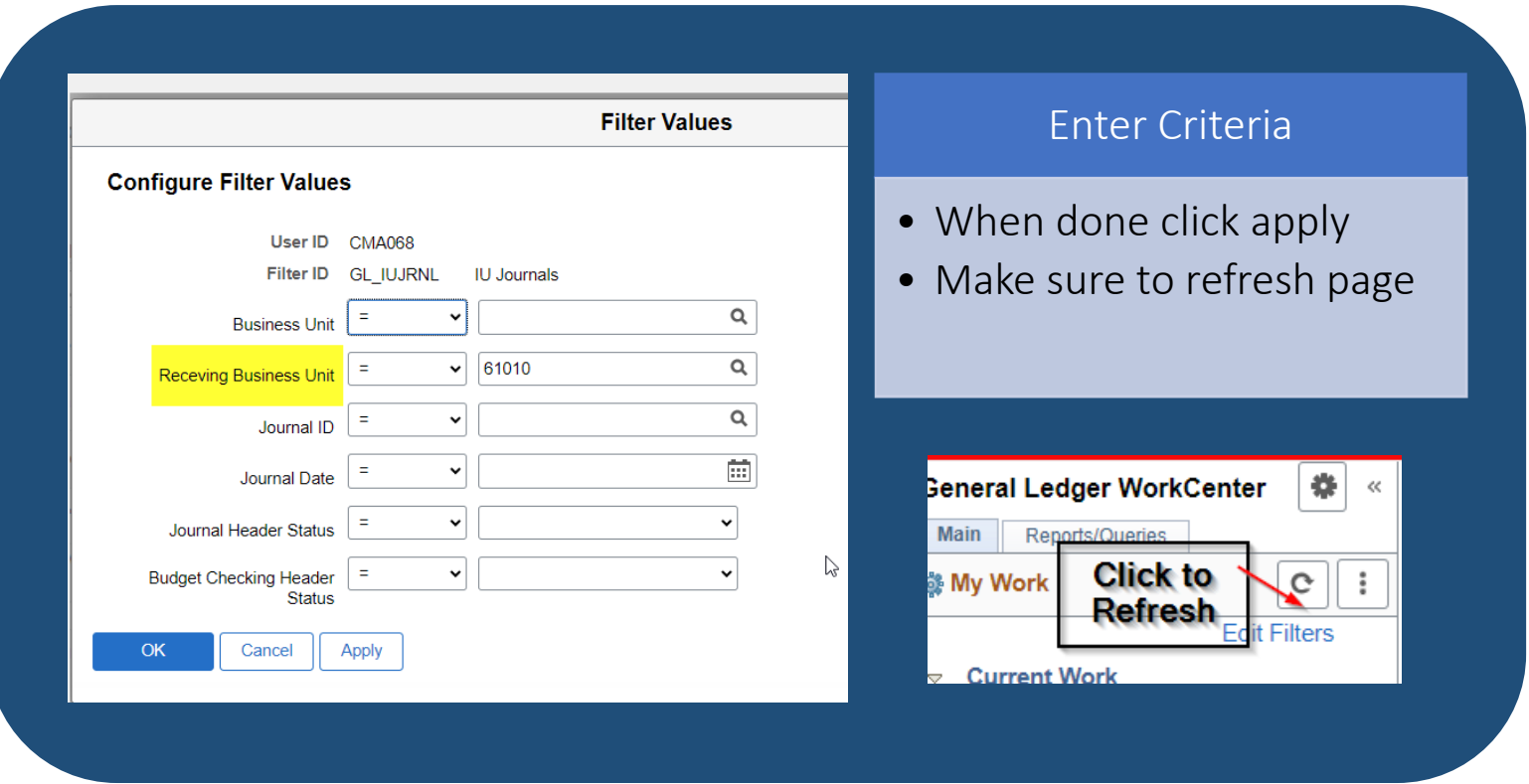

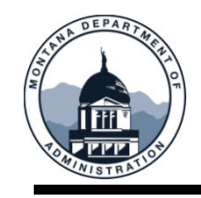

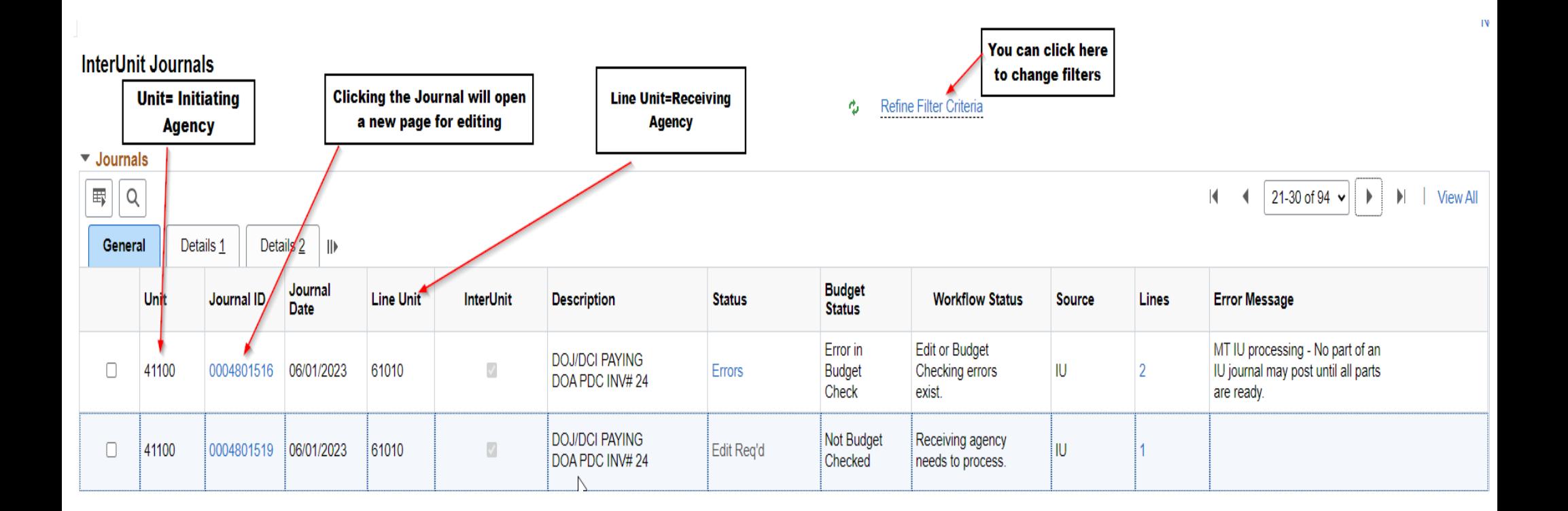

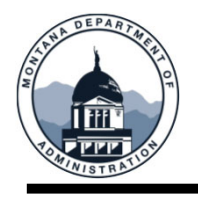

#### New in GL Workcenter is <sup>a</sup> Workflow Status

 $\triangleright$  Ready to Post Pending Initiating agency to send to Receiving agency. Pending Initiating agency approval or batch processing.  $\triangleright$  Receiving agency needs to process. Pending Receiving agency approval or batch processing.  $\blacktriangleright$  Edit or Budget Checking errors exist.

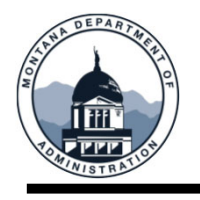

# Agency Responsibilities

- •All journals and IUJ's must be posted within <sup>a</sup> month of entering
- •Journals/IUJ should not be used as <sup>a</sup> reminder to make payments
- Track IUJ's you have sent to other agencies make sure someone is picking them up
- Work with other agencies to make sure IUJ's are posted in <sup>a</sup> timely manner
- Approvers for both BU's will need to approve the journal in order for the journal to post.
- Use the SAB contact list , located on our website https://sfsd.mt.gov use contacts that are listed under the "General Accounting Contacts" column

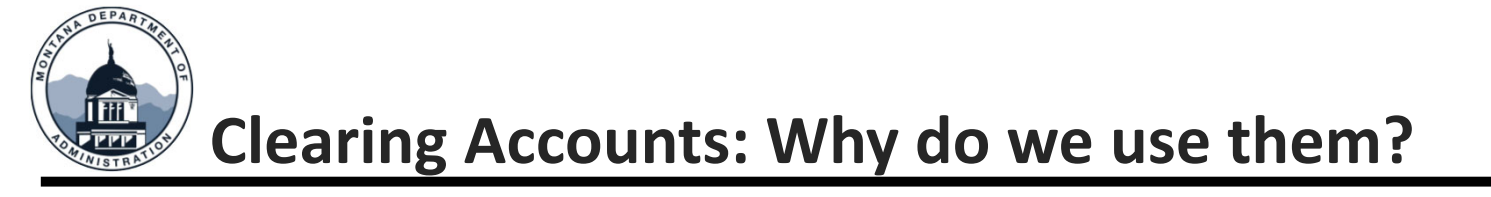

# Administrative Depository Tools

Ensuring incoming funds (AR Deposits) are recorded timely is essential. Clearing accounts can be <sup>a</sup> useful tool to help accomplish this. They provide the...

- Flexibility to research and determine the proper account and fund for uncommon/unusual transactions
- Ability to record <sup>a</sup> deposit that requires multiple lines

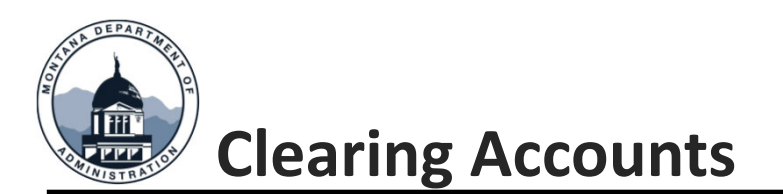

- • Agencies are responsible for ensuring their clearing account balances are clearedon <sup>a</sup> monthly basis
- •• These accounts must be zero at fiscal year‐end
- • Clearing account entries must be completed using <sup>a</sup> GL journal

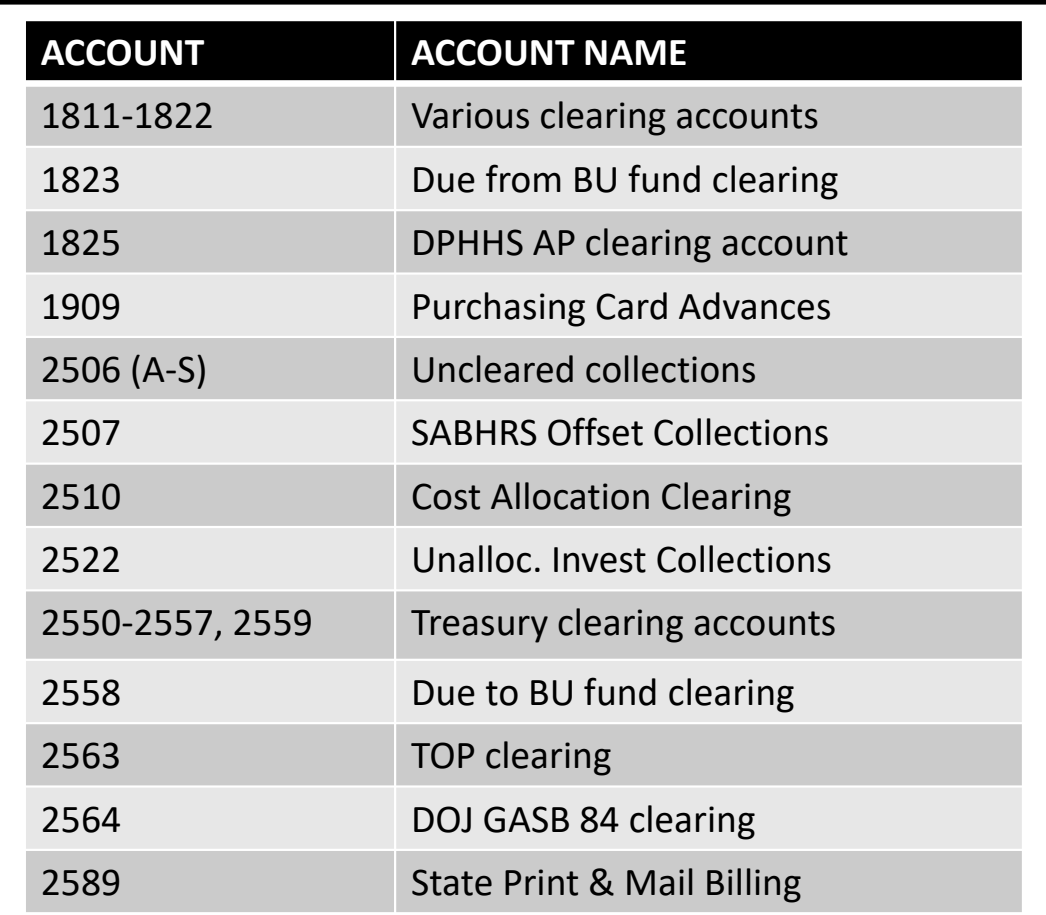

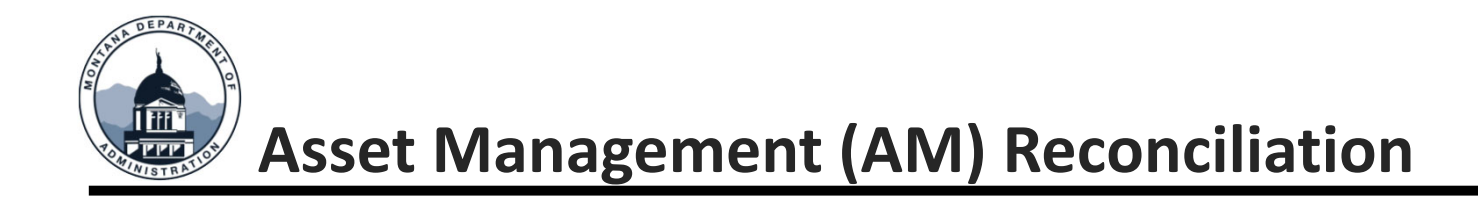

# Asset Management to SABHRS Reconciliation ‐AM/GL

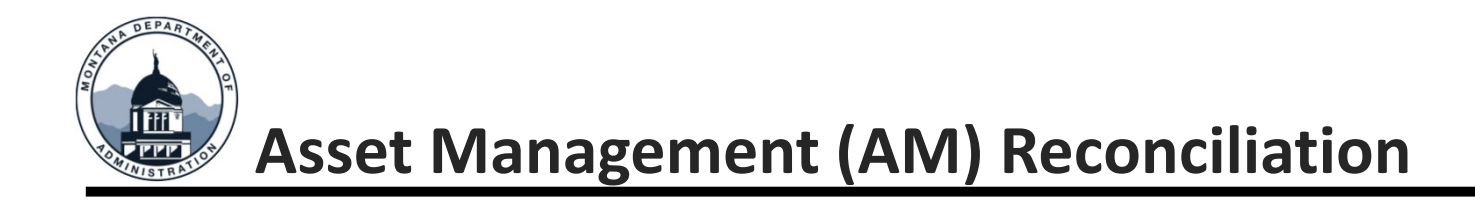

#### **63xxx/64xxx balances must net to zero**

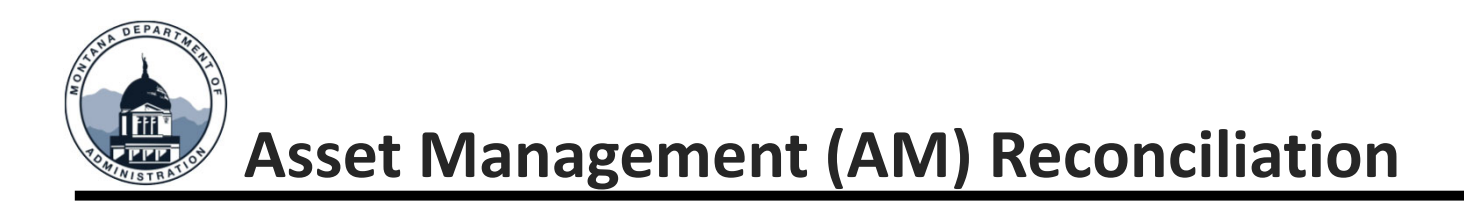

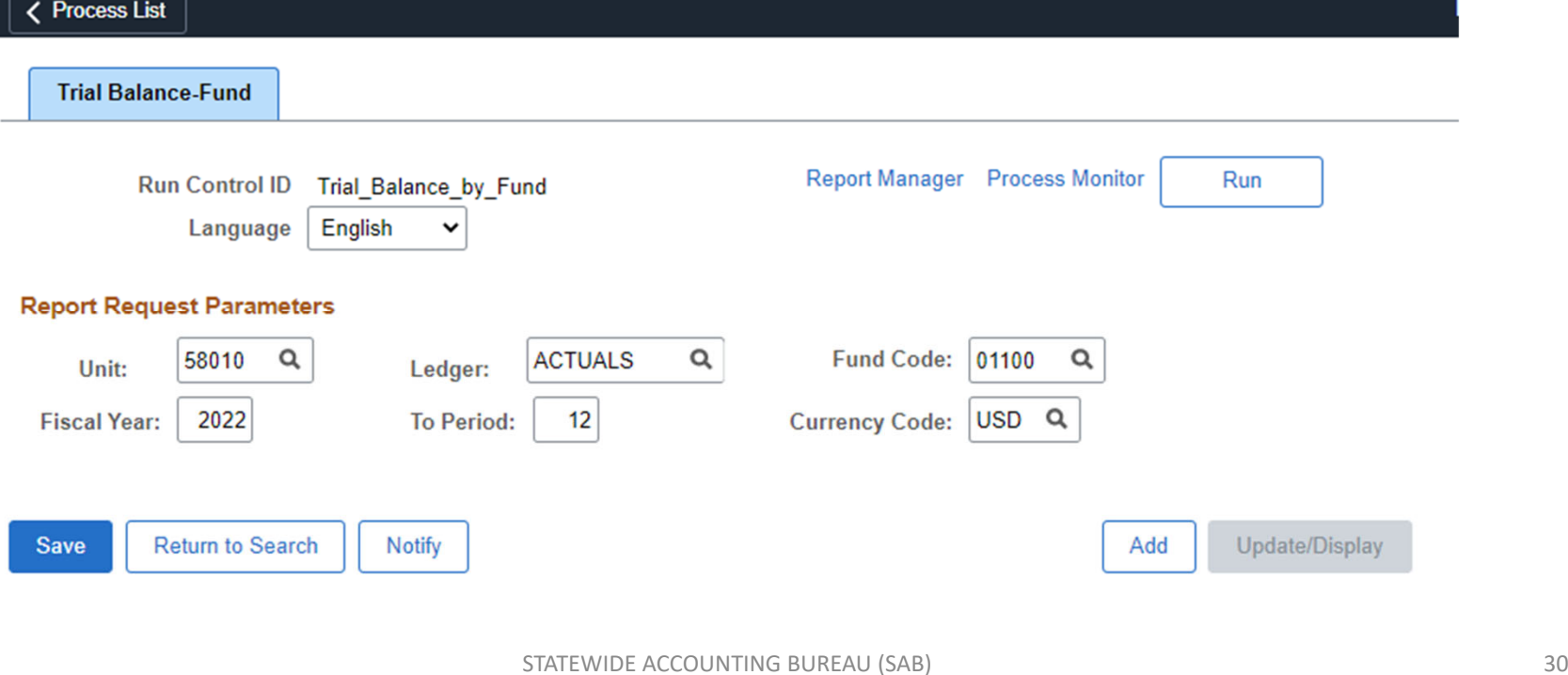

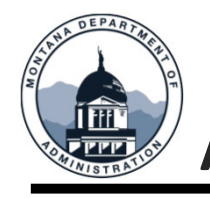

# **Asset Management (AM) Reconciliation**

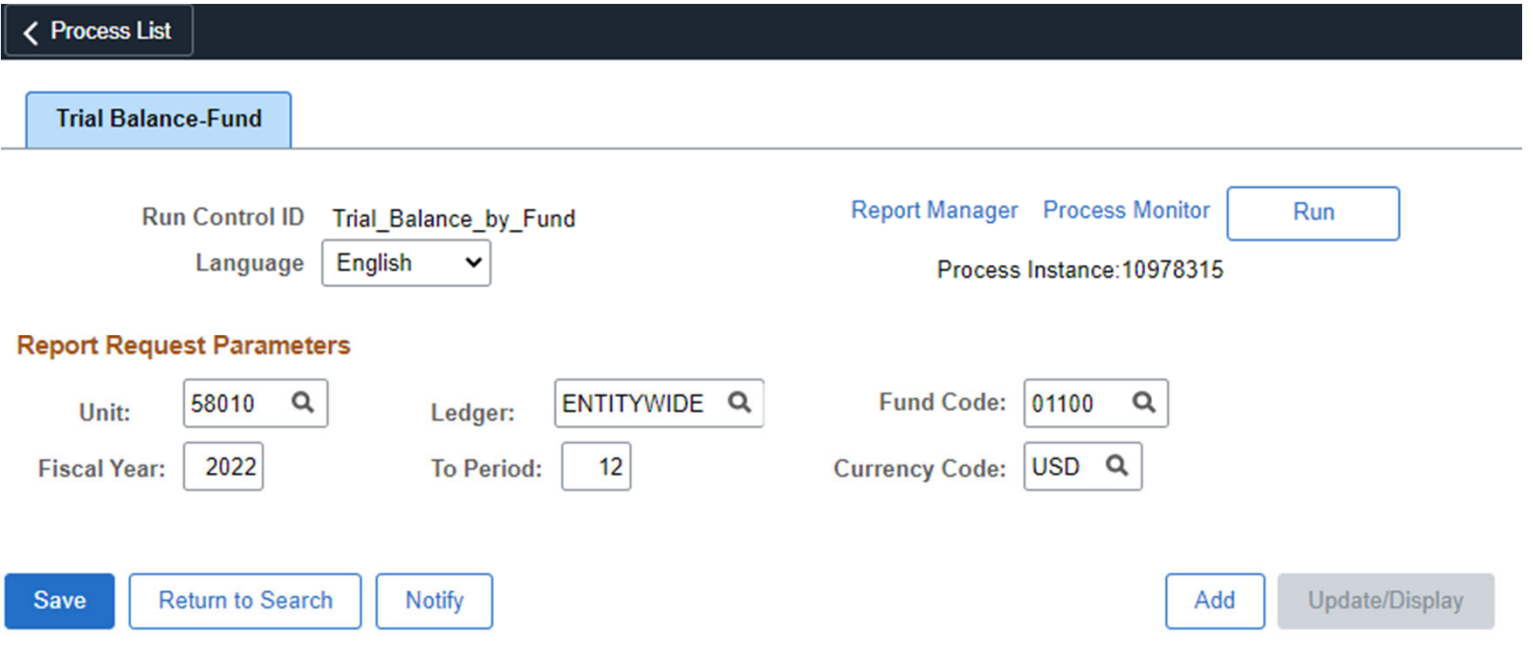

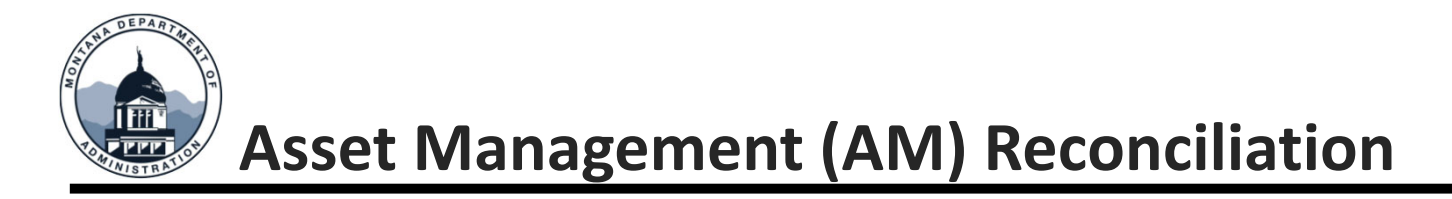

Compare the sum of amounts in the Actuals Ledger, account 63100 – 63199 to the amount in 63198 in the Entitywide Ledger. If there are any credit balances on the Entitywide TB for accounts (63xxx, 64xxx etc), there should be <sup>a</sup> debit amount in the Actuals. For instance, Entitywide account 64xxx should equal Actuals account 64xxx. Proprietary funds will all be in the Actuals ledger.

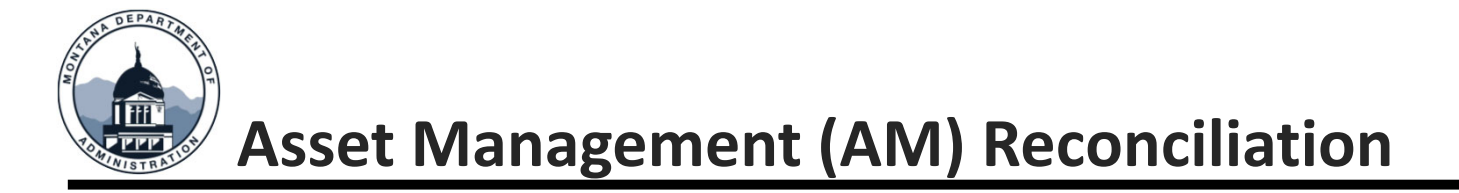

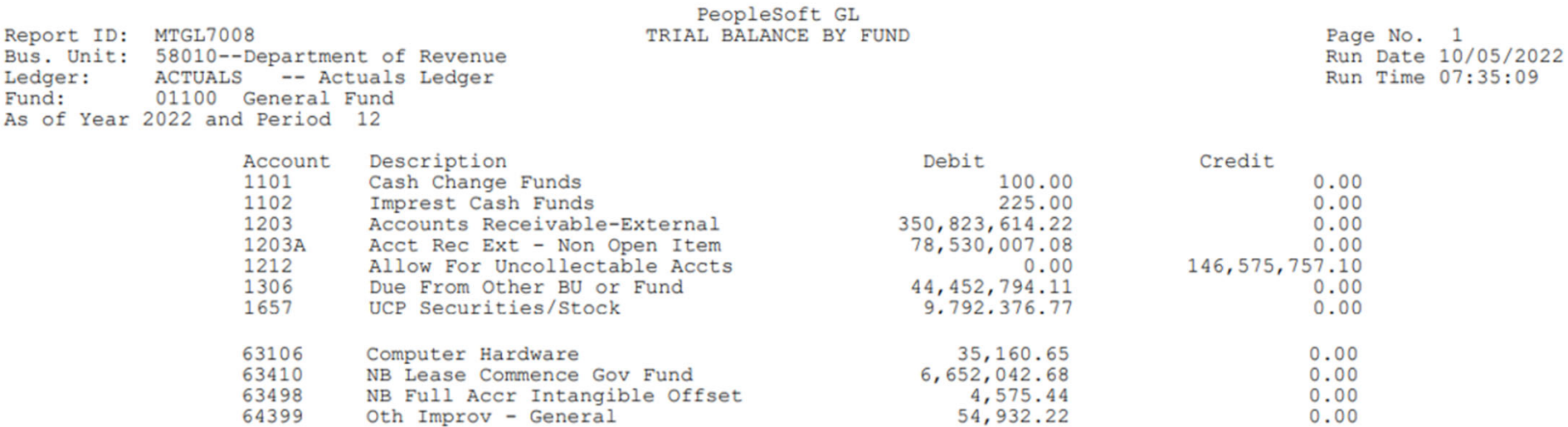

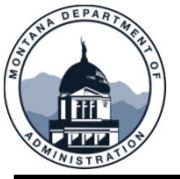

#### **Asset Management (AM) Reconciliation**

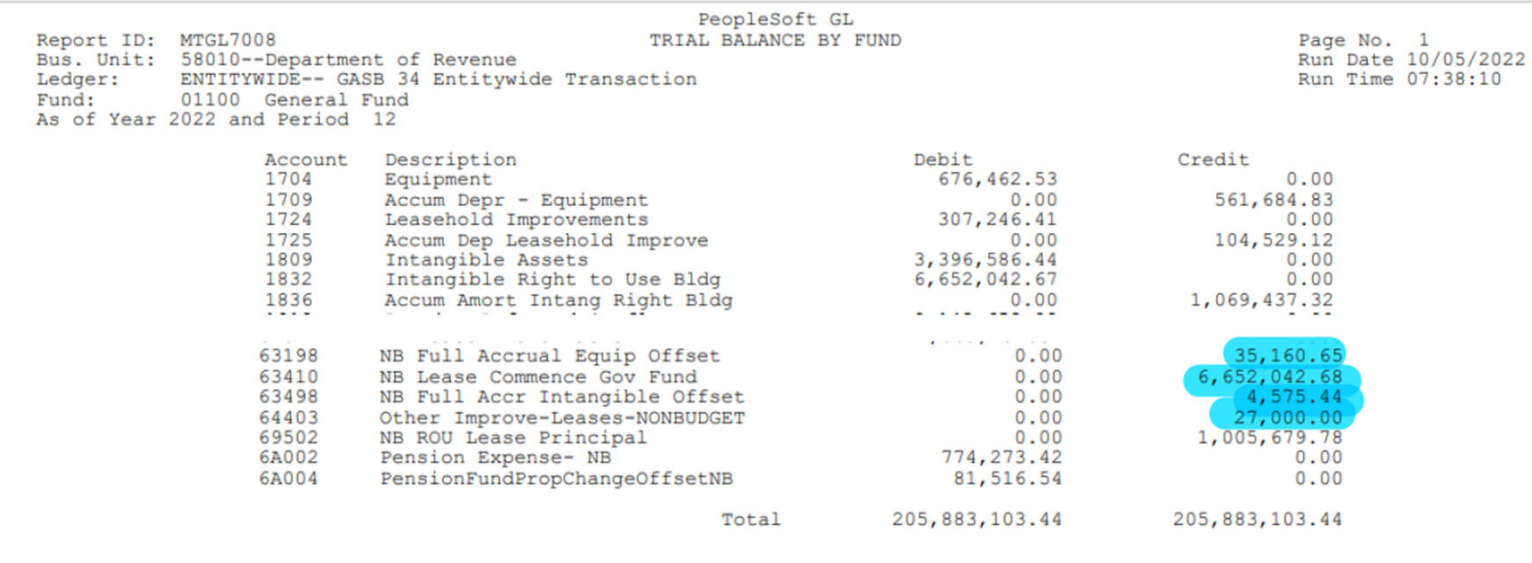

#### **Copied from above:**

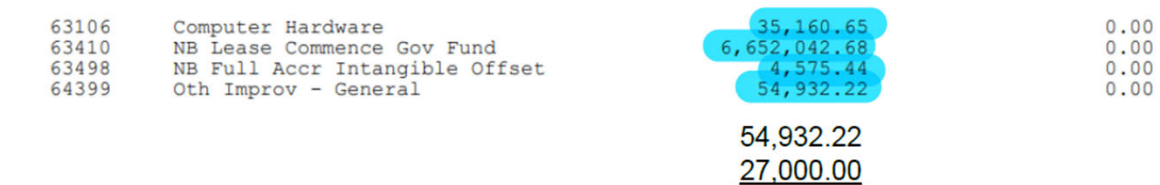

STATEWIDE ACCOUNTING BUREAU (SAB) 34

24,932.22

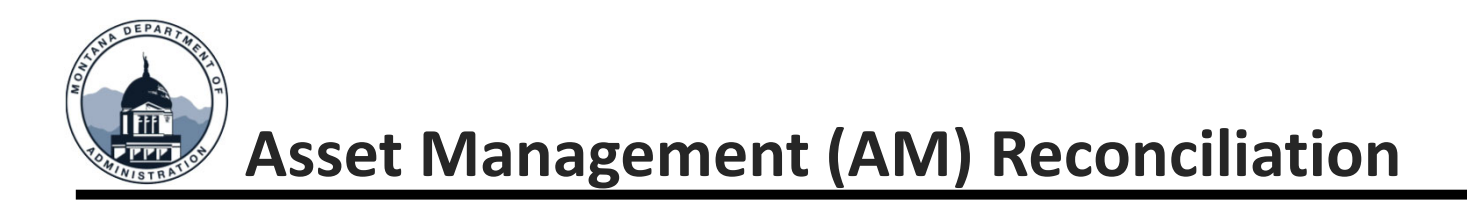

If <sup>a</sup> difference is found it could be due to one or more of the following:

- • A purchase was made and coded to the 63xxx/64xxx range but the asset has not yet been added to AM.
- $\bullet$  If the amount in AM (entitywide) is more than the amount in the GL (actuals), this could be due to the GL coding to <sup>a</sup> 62xxx or other account range.
- The asset may have been booked at an incorrect amount in AM.

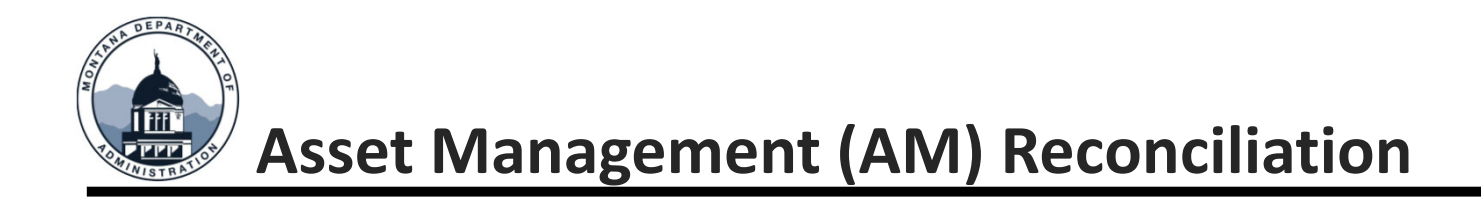

## **CHECK ASSET BALANCES**

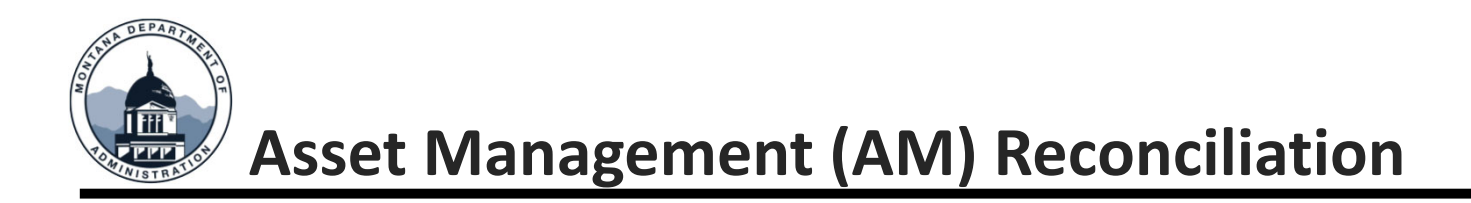

Check each asset account, 17xx-18xx, and the Accum Depr – account, 17xx on the Entitywide sheet against the totals displayed in the Asset Net Book Value schedule pulled from the following path:

Open the NavBar  $\bigcirc$ , Asset Management, Financial Reports, Cost and Depreciation, Asset Net Book Value

Find an existing run control or create one.

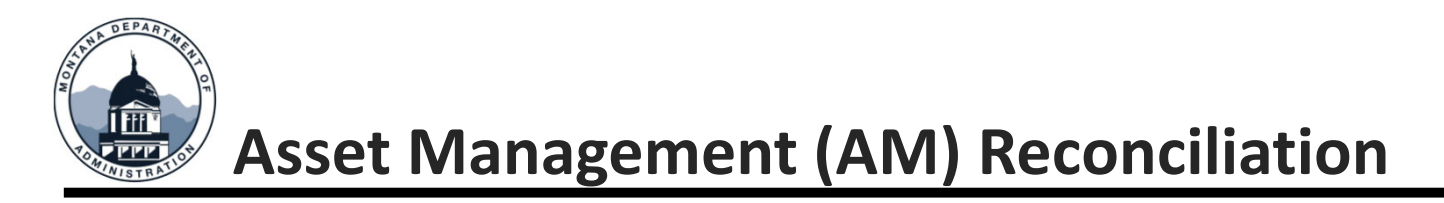

The Report Print Options must have something in it to retrieve <sup>a</sup> report.

Leave Category field blank to search all categories, unless you are searching for one specific category such as GEQUP.

Leave the Fund Code field blank to retrieve assets in all funds.

For Type of Report, you can select detail if you want to see all assets, or you can select summary if you want <sup>a</sup> one-line total for each category.

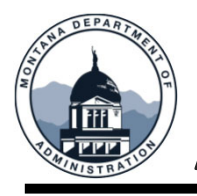

# **Asset Management (AM) Reconciliation**

#### **Asset Net Book Value**

 $\mathbf{p}_{\alpha}$ 

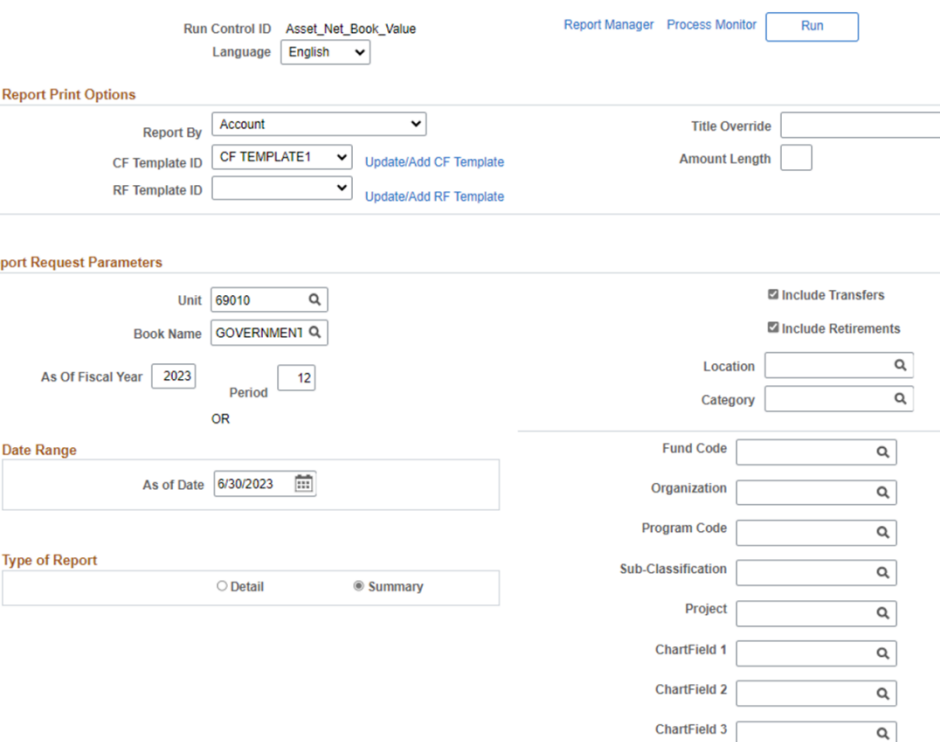

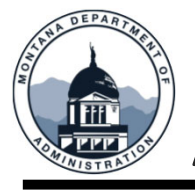

# **Asset Management (AM) Reconciliation**

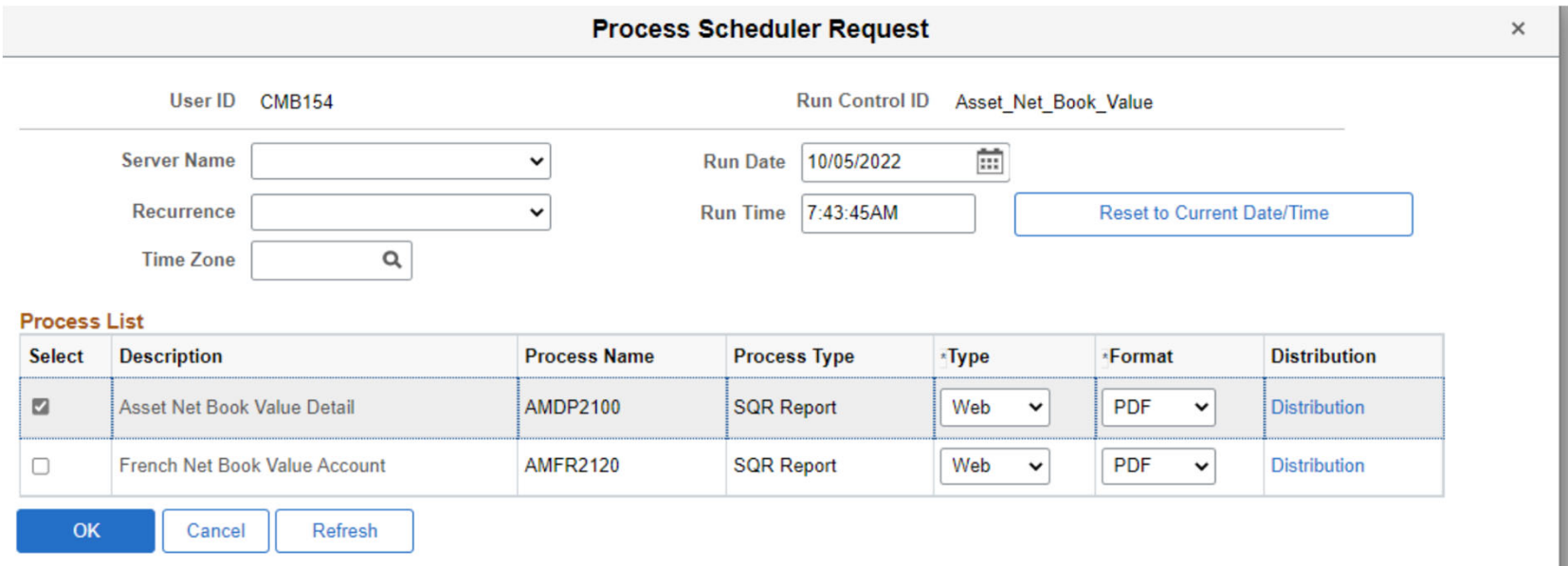

If you selected PDF each category starts a new page. If you selected summary, a CSV format is best to get the lines all together.

Select Asset Net Book Value Detail and click OK.

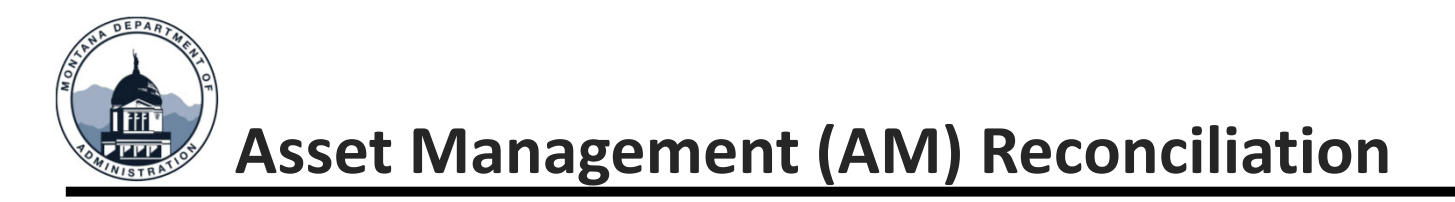

The Cost Balance Total on GEQUP should equal the total on the Entitywide Trial Balance for account 1704, and the LTD Total should equal the total Accumulated Depreciation on the Entitywide Trial Balance for account 1709.

Because AM rounds to nearest one dollar, there will be minor differences.

Scroll through the report for the different categories.

If you selected PDF, each category starts a new page. If you select summary, a CSV format is best to get the lines all together.

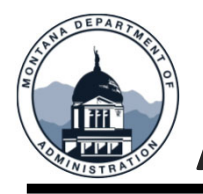

# **Asset Management (AM) Reconciliation**

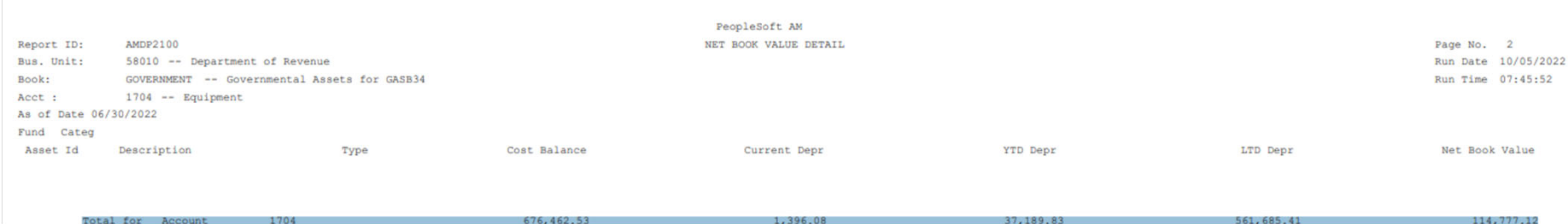

#### **Copied from above:**

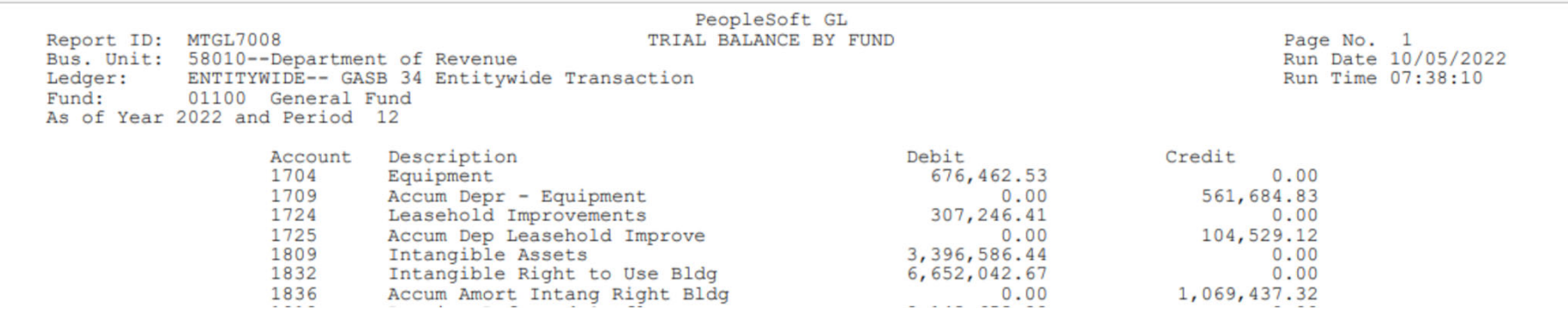

If there are significant differences:

- It could be that a manual entry was made in error to those accounts
- It could be that at prior FYE a manual entry was made because an asset was added to the GL after the close of AM.
	- These entries must be reversed on the new fiscal year once the asset is added in AM.
- It could be a system error, where AM journals did not get posted.

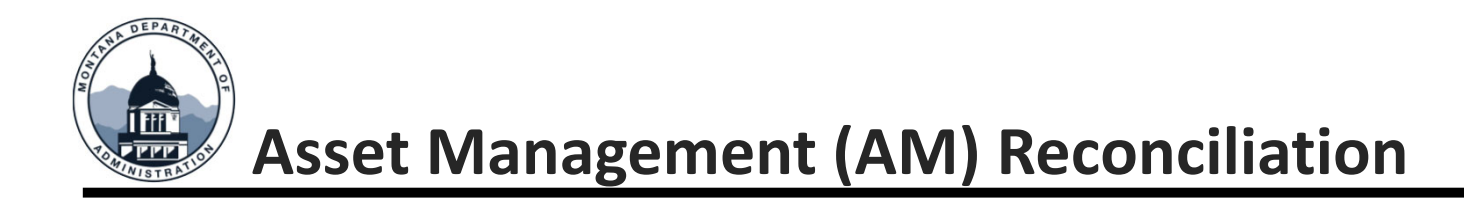

It is recommended to go through these steps each month for each fund that you know has had asset management transactions or purchases that will or have been capitalized.

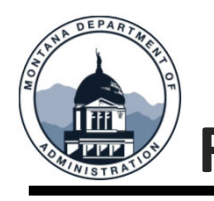

#### **Federal Fund Balancing**

#### *MOM 375, Section IX, Fund Equity*

- • Federal special revenue funds that record only federal reimbursement grants should normally have a zero-fund balance at fiscal year- end (post-closing). GAAP requires that reimbursement grant revenue be recognized only when the expenditure is recorded. The recording of revenue equal to expenditures (excluding A\_Accrual activity) results in <sup>a</sup> zero‐fund balance.
- Common potential errors:
	- Grant revenue received in advance of anticipated expenditures and not expended as of fiscal year‐end.
	- Valid expenditures were not accrued.
	- The related expenditure was initially recorded in another fund.

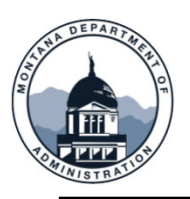

# **Federal Fund Balancing**

#### **03 Fund example (actuals ledger):**

- •Waited for all expenses to post
	- •Split Payroll (if applicable) and AP have closed
- •Used a Due From Federal Gov. (1302) to balance.
- •In <sup>a</sup> different scenario could use Due to Federal Gov. (2508)

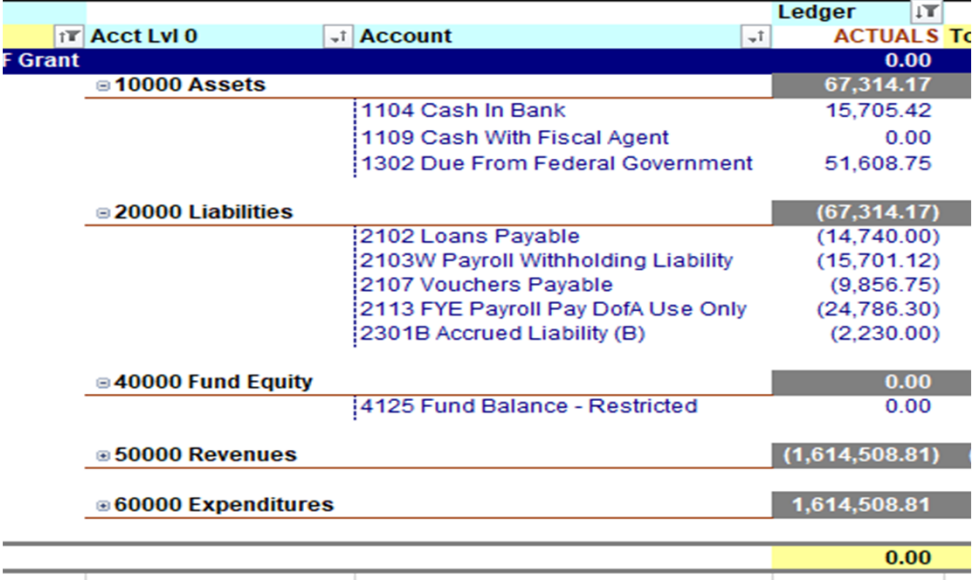

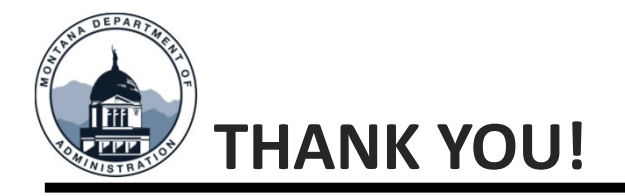

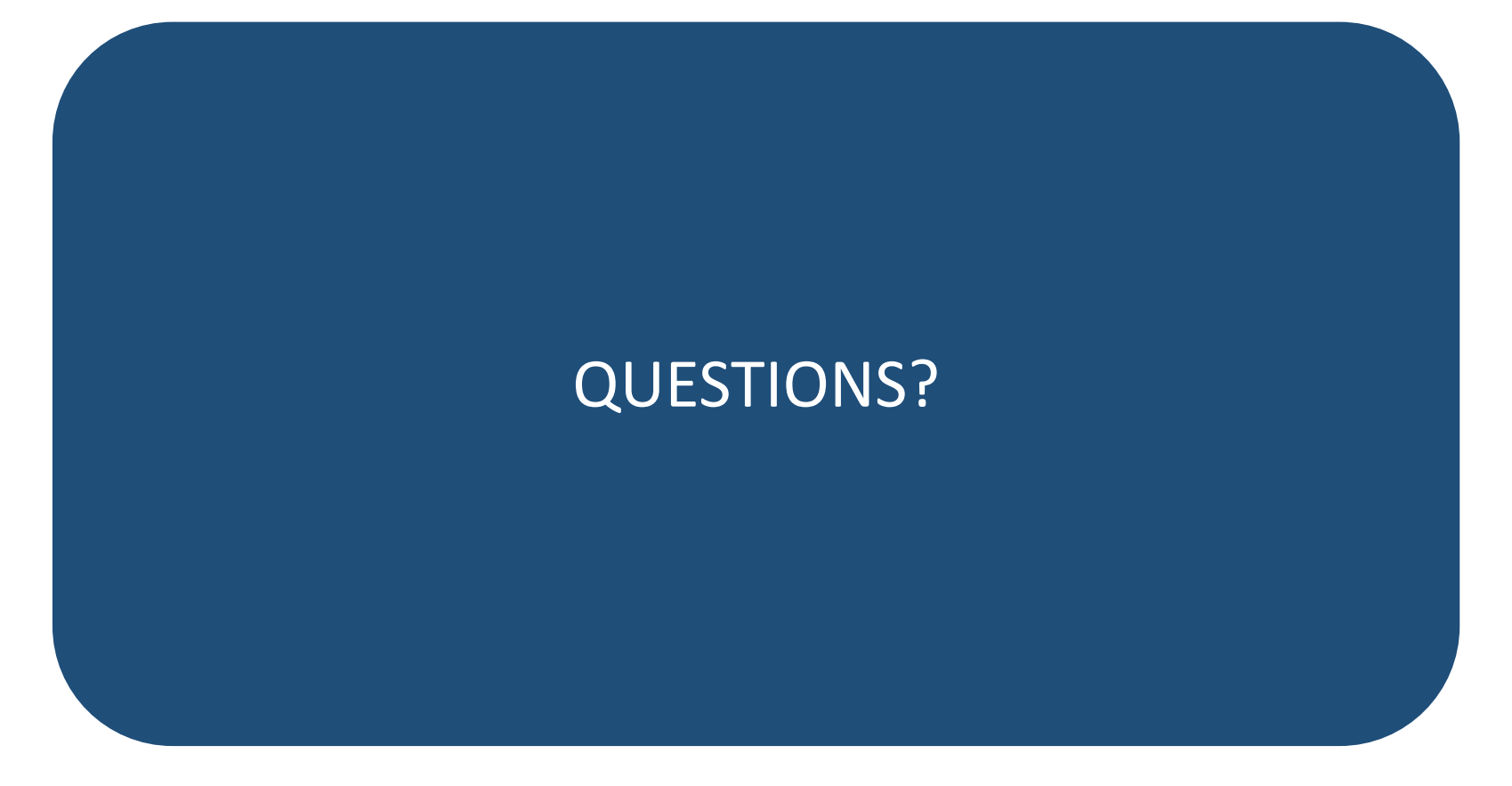

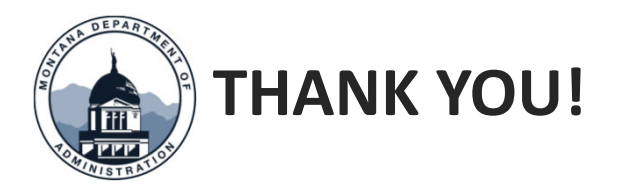

#### Thank you for coming!

Questions? Please open a Case - SAB in ServiceNow or call 406‐444‐3092